# 1. Description

Les périphériques de bus dans le système KNX peuvent être commandés manuellement via l'écran tactile couleur de la Télécommande Remo KNX RF. La Remo KNX RF utilise le standard KNX RF S. Les fonctions possibles sont

- Commutation
- Variation
- Déplacement de moteurs de stores, stores à lamelles, volets roulants ou fenêtres
- Modification de la température (pour le chauffage/refroidissement)
- Modification de la couleur de la lumière RVBB
- Modification de la température de couleur des éclairages
- Appel et enregistrement de scènes.
- Utilisation de la technologie des médias • Affichage des valeurs bus (par ex. statut, valeurs de capteur).

La configuration se réalise par le logiciel KNX à partir de l'ETS 5. Le fichier de produit est disponible au téléchargement dans le catalogue en ligne ETS et sur la page d'accueil de Elsner Elektronik www.elsner-elektronik.de dans le menu « service ». Vous y trouverez également le manuel du produit.

Les canaux sont configurés dans le logiciel ETS. Toutefois, ils peuvent être triés et nommés individuellement à l'écran à tout moment.

### *Fonctions :*

- Commande par écran tactile
- Batterie Lithium, chargeable via le chargeur Micro-B USB-2.0 (Chargeur n° 10155 comme accessoire en option). L'état de chargement de la batterie et l'avertissement en cas de chargement <20% peuvent être transmis au bus • 32 canaux, standard radio KNX RF, mode S
- Chaque touche tactile peut être nommée directement sur l'appareil ou par l'ETS
- L'ordre d'affichage peut être modifié directement sur l'appareil
- Les paramétrages de l'écran peuvent être verrouillés (et déverrouillés) via l'application ou le bus

Si une communication avec des appareils filaires KNX (KNX TP) est requise, un coupleur de médias reliant KNX RF et KNX TP est indispensable (par exemple KNX RF LC-TP n° 70701).

### ATTENTION !

La transmission radio est effectuée sur un chemin de transmission non exclusivement disponible! L'appareil ne convient pas aux applications dans le domaine de l'ingénierie de sécurité, comme arrêt d'urgence, appel d'urgence.

L'humidité endommage l'électronique de la télécommande.

- C'est pourquoi :
- ne pas la laisser sous la pluie
- ne pas la laisser la nuit dehors • la protéger du gel

# 1.1. Volume de livraison

- Télécommande radio avec batterie intégrée
- Câble de connexion USB 0,5 m (USB-A mâle à USB-B micro mâle)

# 1.2. Données techniques

Le produit est certifié conforme aux dispositions des directives européennes.

# 1.3. Informations sur les équipements récepteurs radio

Lors de la planification d'installations avec des appareils qui communiquent par radio, une réception radio suffisante doit être garantie. La portée est limitée par les spécifications légales pour les équipements hertziens et les conditions du bâtiment. Evitez des sources de perturbation et des obstacles entre l'émetteur et le récepteur qui peuvent perturber la communication radio. Ce sont par exemple:

Si plus de cinq moteurs/appareils sont programmés, l'affichage est réparti sur plusieurs pages. Les touches fléchées haut/bas permettent de passer d'une page

- Murs et dalles (en particulier en béton et vitrage de protection thermique).
- Des surfaces métalliques à proximité des participants de la communication radio (p.ex. construction d'un jardin d'hiver / véranda en aluminium).
- Autres communicants radio et des équipements locaux puissants (p.ex. casques sans fil) émettant sur la même fréquence. Conservez une distance minimale d'environ 30 cm entre les émetteurs radio.

Le logiciel ETS permet d'activer les « Boutons » ou les « Curseurs » comme surface de commande. Lorsque plusieurs surfaces sont actives, vous pouvez changer d'affichage en utilisant la zone droite de la touche (symbole des pages  $\bar{p}$ 

 $\Box$ 70%

Appuyez sur la flèche Haut ou la flèche Bas pour positionner le moteur.

# 1.4. Notes générales

L'appareil a exclusivement été conçu pour une utilisation conforme aux prescriptions décrites dans le présent manuel. Pour toute modification non conforme ou non-respect du manuel d'utilisation, tout droit à la garantie ou garantie légale cesse.

> Déplacez le point sur la ligne afin de positionner le moteur. Si le « Retour d'information » a été activé dans le logiciel ETS, la hauteur de la tenture est affi-

Après avoir déballé l'appareil, immédiatement l'examiner afin de déterminer tout dommage mécanique. En cas d'avaries de transport, veuillez en informer immédiatement le fournisseur.

La société Elsner Elektronik décline toute responsabilité pour d'éventuelles modifications des normes et standards appliqués après la date de parution du présent manuel.

# 2. Première utilisation / mise en service

# 2.1. Charger la batterie, verrouillage de transport

Chargez d'abord la batterie intégrée de la télécommande avec un chargeur USB du commerce (prise Micro B USB 2.0). Le chargement réinitialise le verrouillage de transport qui est activé lors de la livraison. La télécommande ne peut être utilisée que si le câble de chargement a été raccordé au secteur.

Si besoin, le verrouillage de transport peut être réactivé dans le menu *Système* (voir le chapitre *Système* du manuel).

L'état de chargement de la batterie et l'avertissement en cas de chargement inférieur à 20% peuvent être transmis au bus. État de chargement de la batterie et avertissement en cas de batterie faible (message bus). Voir le chapitre *Système* du manuel.

La batterie de l'appareil ne peut pas être retirée ou remplacée. Lors de l'élimination de l'appareil, veuillez respecter les dispositions concernant l'élimination des appareils avec batterie intégrée.

# 2.2. Film de protection

Retirez le film de protection de l'écran.

# 2.3. Procédure pour la mise en service

- 1. Pré-requis : Configuration des canaux dans le logiciel ETS (à partir de la version 5).
- Voir le chapitre *Réglage des canaux dans le logiciel ETS* du manuel. 2. Pré-requis : Programmation de l'appareil
- Voir le chapitre *Programmation de la télécommande* du manuel. 3. En option : Modification des noms et de l'ordre des canaux dans le menu *Configuration du canal radio.*
- Voir le chapitre *Configuration du canal radio* du manuel.

# 3. Utilisation de la télécommande

# 3.1. Arrêt automatique

L'écran de la télécommande s'allume si l'appareil est bougé (p.ex. en prenant la télécommande dans la main) et il s'éteint après quelques secondes afin d'économiser l'énergie. Le délai avant arrêt peut être réglé dans le menu *Écran* (voir le chapitre Écran d'affichage du manuel).

# 3.2. Affichage

L'écran affiche tous les canaux les uns en dessous des autres. L'ordre peut être adapté dans le menu *Configuration canal radio > Modifier l'ordre des canaux* (voir le chapitre *Modifier l'ordre des canaux du manuel*. Attention : l'accès à ces menus de paramétrage peut être verrouillé. Le verrouillage/déverrouillage peut être effectué via l'application du logiciel ETS et/ou le bus (objet de communication).

à une autre.

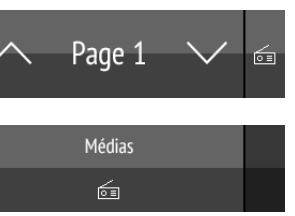

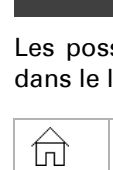

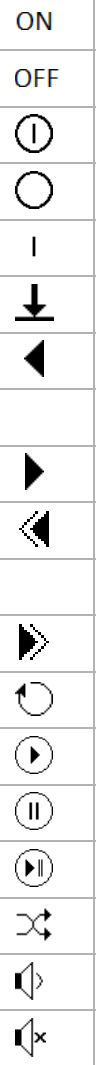

♦

### 3.3. Utilisation des moteurs et des appareils

### 3.3.1. Commander les médias

*par ex. musique, film*

Les possibilités de commande disponibles dépendent de la sélection proposée dans le logiciel ETS. Les fonctions suivantes sont disponibles :

# 3.3.2. Déplacement des moteurs (haut/bas)

*Store à lamelles, volet roulant, store ou fenêtre*

### *Boutons :*

30%

La réaction des touches à une pression brève/une pression plus longue et l'affichage de la position dépendent des réglages effectués dans le logiciel ETS.

La position du moteur s'affiche dans la touche à gauche du symbole si le « retour d'information » a été activé dans le logiciel ETS. Pour les stores à lamelles, la position des lamelles peut être également affichée (à droite du symbole).

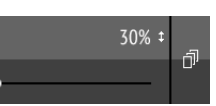

# *Curseurs :*

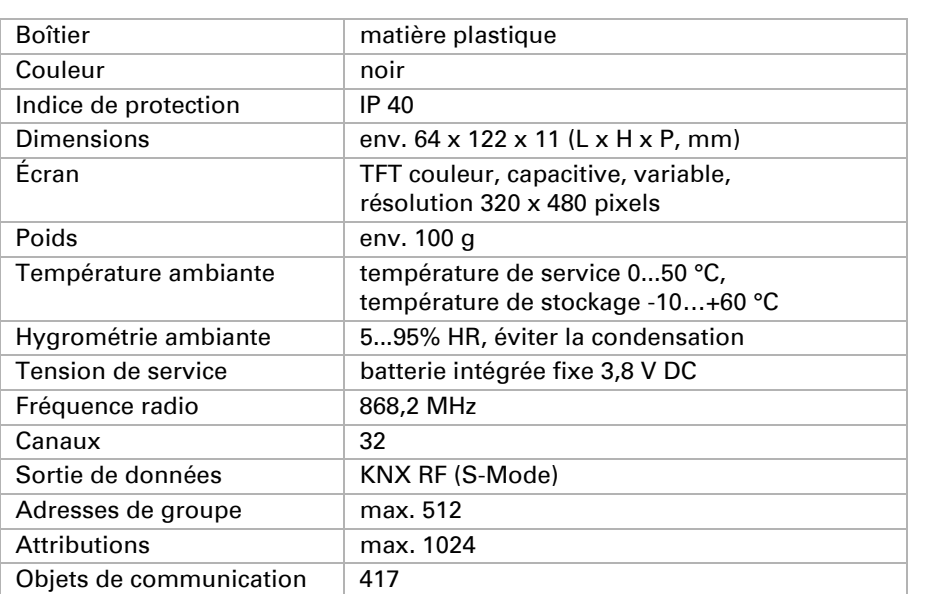

# Télécommande Remo KNX RF 1999 et al. 1999 et al. 1999 et al. 1999 et al. 1999 et al. 1999 et al. 1999 et al. 1

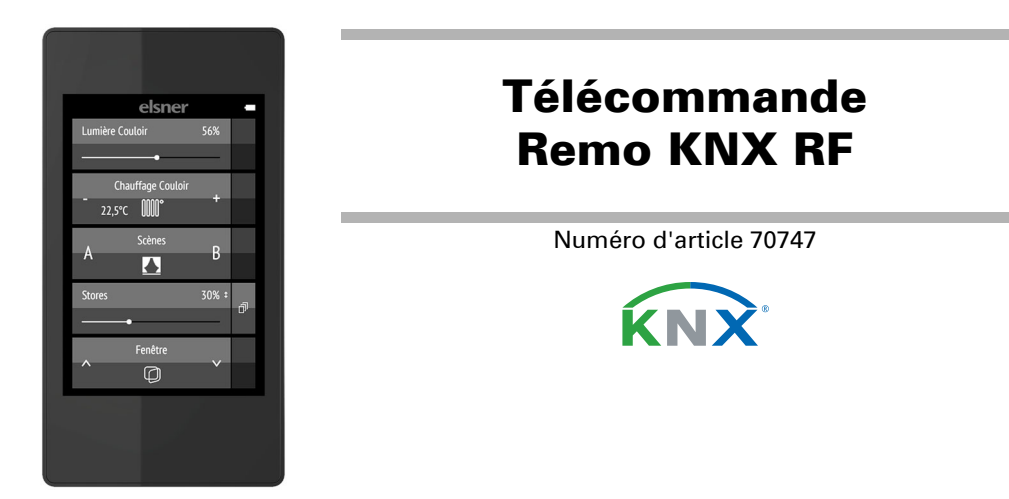

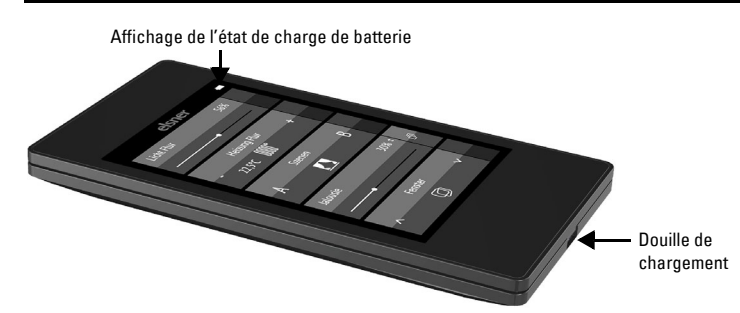

Affichage à l'écran lors la première mise en service

ssuyez la latte supér noire en bas pour afficher le menu Réglages

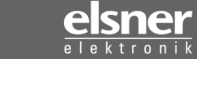

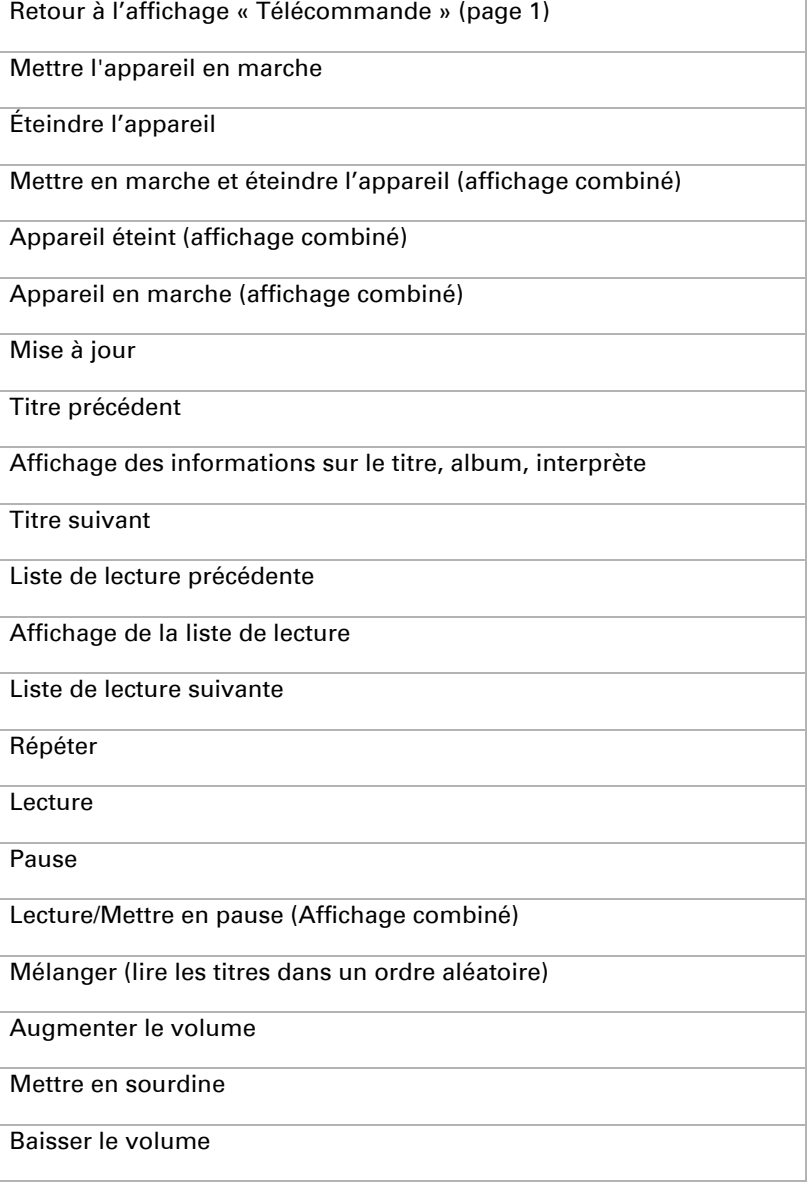

En cas d'affichage de plusieurs pages, la commande des médias est disponible via le petit bouton situé en haut à droite de la page 1.

Si l'affichage ne comprend qu'une seule page, la page des médias s'ouvre en appuyant sur une touche propre à cette rubrique.

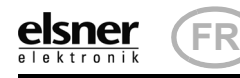

Pour les stores à lamelles, un deuxième curseur peut être activé dans le logiciel ETS pour régler la position des lamelles  $(\cdot, \cdot)$ .

chée en % et la position du point situé sur la ligne correspond à la position actuelle de tenture dès qu'un retour d'information est perçu.

Réglages ETS voir le chapitre *Canal 1...8*, paragraphes relatifs à *Stores à lamelles*, *volet roulant*, *store* ou *fenêtre* du manuel.

### 3.3.3. Commutation de l'appareil (marche/arrêt)

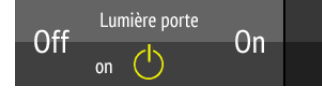

Le logiciel ETS permet d'activer les « Boutons » ou les « Curseurs » comme surface de commande. Lorsque plusieurs surfaces sont actives, vous pouvez changer d'affichage en utilisant la zone droite de la touche (symbole des pages  $\oplus$ ).

Effleurer la moitié droite de la touche met en marche. Effleurer la moitié gauche de la touche éteint. Les surfaces peuvent être marquées dans le logiciel ETS ou dans le menu *Configuration canal radio > Texte pour Marche/Arrêt* (Voir le chapitre *Modifier le texte pour Marche/Arrêt du manuel*).

Un maintien prolongé sur + fait varier vers plus clair, un maintien sur - fait varier vers plus sombre. Le fait de relâcher la touche interrompt la modification de la luminosité.

Si le « retour d'information » a été activé dans le logiciel ETS, le statut signalé par le bus (Texte, Marche/Symbole jaune ou Arrêt/Symbole gris) s'affiche, sinon aucun retour d'information relatif au statut ne sera obtenu. Le texte de retour d'information peut être modifié dans le logiciel ETS ou dans le menu *Configuration canal radio > Texte pour retours d'informations* (Voir le chapitre *Modifier le texte pour les retours d'informations du manuel*).

Déplacez le point sur la ligne afin de varier l'éclairage. Si le « Retour d'information » a été activé dans le logiciel ETS, la clarté actuelle est affichée en % et la position du point situé sur la ligne correspond à la clarté actuelle dès qu'un retour d'information est perçu.

Réglages ETS voir le chapitre *Canal 1...8*, Paragraphe *Commutation* du manuel.

### 3.3.4. Variation

### *Boutons :*

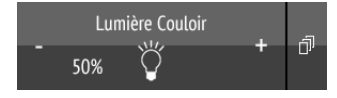

Une pression brève sur + active, une pression sur - arrête.

L'intervalle de temps entre bref et long ainsi que d'autres paramètres sont réglés dans le logiciel ETS. Si le « retour d'information » a été activé dans le logiciel ETS, le statut signalé par le bus (Marche/Symbole jaune ou Arrêt/Symbole gris) s'affiche, sinon aucun retour d'information relatif au statut n'a lieu.

Le réglage actuel des couleurs est affiché dans les petites cases de la touche. Attention : l'affichage de l'écran peut diverger fortement de la couleur réelle de la lumière de l'éclairage.

# Télécommande Remo KNX RF 2

La luminosité du variateur en % s'affiche dans la touche à gauche du symbole si le « retour d'information » a été activé dans le logiciel ETS.

### *Curseurs :*

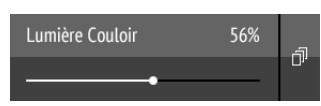

Déplacez le point sur la ligne afin de modifier la couleur de lumière par Rouge, Vert, Bleu et Blanc. La barre de couleur de gauche affiche la couleur. Attention : l'affichage de l'écran peut diverger fortement de la couleur réelle de la lumière de l'éclairage.

Réglages ETS voir le chapitre *Canal 1...8*, Paragraphe *Variation* du manuel.

### 3.3.5. Éclairage RVB

Maintien prolongé de + met en marche, maintien de - éteint. Bref effleurement de + refroidit la luminosité, effleurer - la réchauffe.

Pour régler les différentes valeurs des éclairages pour Rouge, Vert, Bleu et Blanc, utilisez les boutons de la touche Marche/Arrêt des éclairages et trois (RVB) ou quatre (RVBB) curseurs de réglage de couleur.

Ces fonctions peuvent se regrouper sur un canal (c-à-d une touche). Dans ce cas, passez d'une fonction à l'autre en utilisant la zone droite de la touche (symbole des pages  $\bar{p}$ ). Les fonctions peuvent également être réparties sur plusieurs canaux de sorte que la commutation et le réglage de couleur s'effectuent à l'aide de plusieurs touches situées les unes en-dessous des autres. La configuration est effectuée dans le logiciel ETS.

Déplacez le point sur la ligne afin de modifier la température de la couleur de l'éclairage. Si le « Retour d'information » a été activé dans le logiciel ETS, la température de couleur actuelle est affichée en Kelvin (K) et la position du point situé sur la ligne correspond à la température de couleur actuelle dès qu'un retour d'information est perçu.

### *Envoyez les réglages à l'éclairage :*

En fonction du réglage, les modifications effectuées sur les curseurs RVBB sont directement envoyées à l'éclairage ou le réglage en question n'est envoyé qu'en maintenant enfoncé le bouton droit (Marche) sur une durée prolongée.

### *Boutons de Marche/Arrêt :*

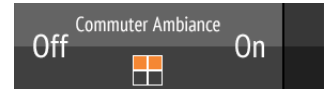

Déplacez le point sur la ligne afin d'ajuster la température. Si le « Retour d'information » a été activé dans le logiciel ETS, la température de consigne actuelle est affichée en °C dès qu'un retour d'information est perçu.

Effleurer la moitié droite de la touche met en marche. Effleurer la moitié gauche de la touche éteint. Les surfaces peuvent être marquées dans le logiciel ETS ou dans le menu *Configuration canal radio > Texte pour Marche/Arrêt* (Voir le chapitre *Modifier le texte pour Marche/Arrêt du manuel*).

Si le « retour d'information » a été activé dans le logiciel ETS, le statut signalé par le bus (Texte,) s'affiche, sinon aucun retour d'information relatif au statut ne sera obtenu. Le texte de retour d'information peut être modifié dans le logiciel ETS ou dans le menu *Configuration canal radio > Texte pour retours d'informations* (Voir le chapitre *Modifier le texte pour les retours d'informations du manuel*).

# touche : Cause Le conta

Problème : Menu indisponible (le menu n'apparaît pas lorsque la barre supérieure est balayée du haut vers le bas) :

### *Affichage des couleurs :*

Cause Verrouil actif

rompu, éloigné  $\vert$  Disposit sans ten eux

# Cause

# $22.5^{\circ}$ C

Si le « Retour d'information » a été activé dans le logiciel ETS, la clarté actuelle de la couleur est affichée en %, la position du point situé sur la ligne correspond à la clarté actuelle et la barre de couleur est également actualisée dès qu'un retour d'information est perçu.

Réglages ETS voir le chapitre *Canal 1...8*, Paragraphe *RVBB* du manuel.

### 3.3.6. Éclairage à température de couleur réglable

Le logiciel ETS permet d'activer les « Boutons » ou les « Curseurs » comme surface de commande. Lorsque plusieurs surfaces sont actives, vous pouvez changer d'affichage en utilisant la zone droite de la touche (symbole des pages  $\Box$ ).

### *Boutons :*

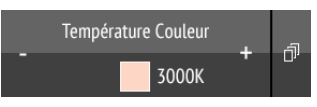

L'intervalle de temps entre bref et long ainsi que d'autres paramètres sont réglés dans le logiciel ETS. Si le « retour d'information » a été activé dans le logiciel ETS, la valeur de température signalée par le bus (champ de couleur rouge (lumière plus chaude), bleu (lumière plus froide) et valeur Kelvin) s'affiche, sinon aucun retour d'information relatif au statut n'est obtenu.

### *Curseurs :*

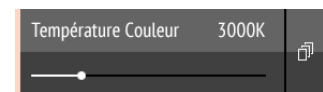

La barre de couleur gauche affiche la tendance chaude ou froide par une teinte plutôt rougeâtre, blanche ou bleuâtre.

Réglages ETS voir le chapitre *Canal 1...8*, Paragraphe *Température de couleur* du manuel.

### 3.3.7. Modification de la température

*Adapter le chauffage ou le refroidissement*

Le logiciel ETS permet d'activer les « Boutons » ou les « Curseurs » comme surface de commande. Lorsque plusieurs surfaces sont actives, vous pouvez changer d'affichage en utilisant la zone droite de la touche (symbole des pages  $\Box$ ).

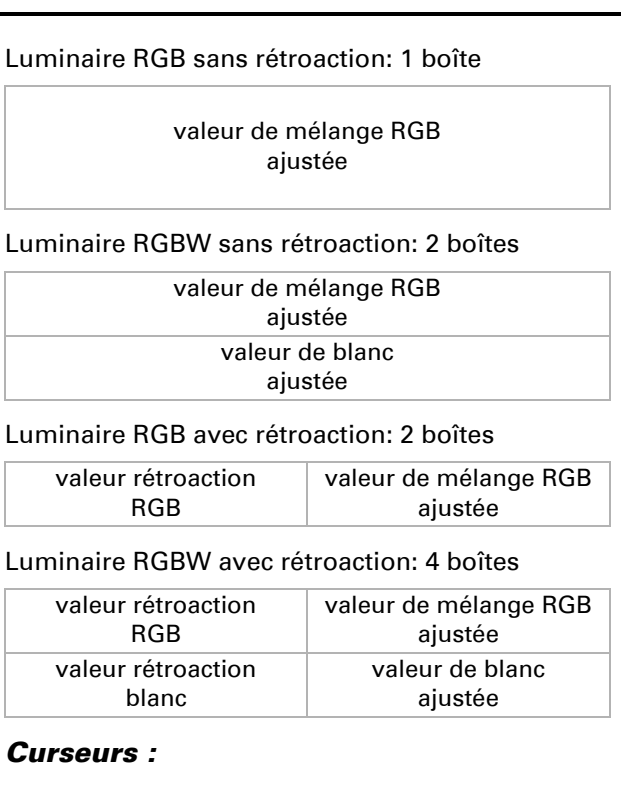

Ambiance ROUGE 100%

### *Boutons :*

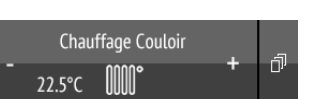

### Une pression sur + augmente la température prescrite. Une pression sur - réduit la température prescrite.

La température prescrite actuelle s'affiche dans la touche à gauche du symbole si le « retour d'information » a été activé dans le logiciel ETS (toujours pour objet température). La procédure de modification de la température est enregistrée dans le logiciel ETS.

### *Curseurs :*

Nivea  $\alpha$ 

Réglages ETS voir le chapitre *Canal 1...8*, Paragraphe *Température* du manuel.

# 3.3.8. Scènes

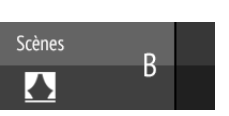

Chaque touche de scène est utilisée pour commander deux scènes : La moitié gauche de la touche pour l'une et la moitié droite pour l'autre.

# Une pression brève sur une moitié de touche appelle la scène.

Un maintien prolongé enregistre la scène dans l'état actuel (par exemple position de déplacement, luminosité du variateur, etc.), si cette fonction a été activée dans le logiciel ETS.

Réglages ETS voir le chapitre *Canal 1...8*, Paragraphe *Scène* du manuel.

# 3.3.9. Affichage des valeurs de mesure

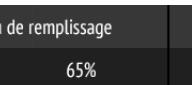

Une touche peut être utilisée en comme surface d'affichage des valeurs du système bus. Aucune action n'est possible.

# 4. Entretien et maintenance

Nettoyez la télécommande avec un chiffon humidifié à l'eau. N'utiliser aucun produit d'entretien.

# 4.1. Correction de problèmes

Problème : Écran éteint, la télécommande ne répond pas :

# 5. Elimination

Après utilisation, l'appareil doit être éliminé conformément aux dispositions légales. Ne le jetez pas avec les ordures ménagères !

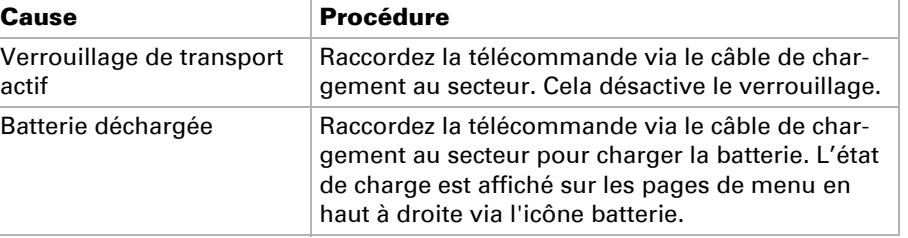

**Problème** : Écran allumé, l'appareil/le moteur ne répond pas aux pressions de

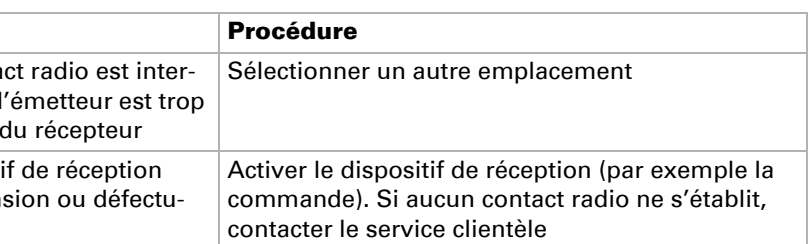

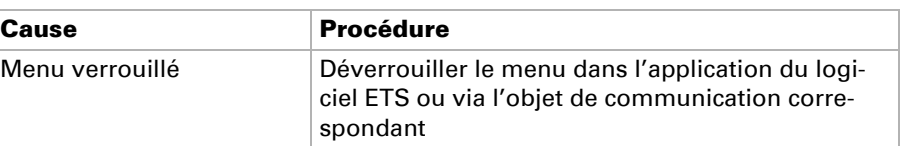